## **Accounts aanmaken met EDEXML**

flexi

MUSW=DK

Voor het maken van gebruikersaccounts in Muiswerk Flexi kun je leerlinggegevens uit je leerlingadministratiesysteem exporteren naar een EDEXML bestand. Deze kun je vervolgens via een paar eenvoudige stappen importeren in Muiswerk Flexi.

## **Hoe importeer ik leerlingen via een EDEXML?**

Log allereerst in als beheerder. Klik vervolgens in de lerarenkamer op de knop *Leerlingen*. Onderin het scherm vind je nu de knop *Importeer*. Klik hier op.

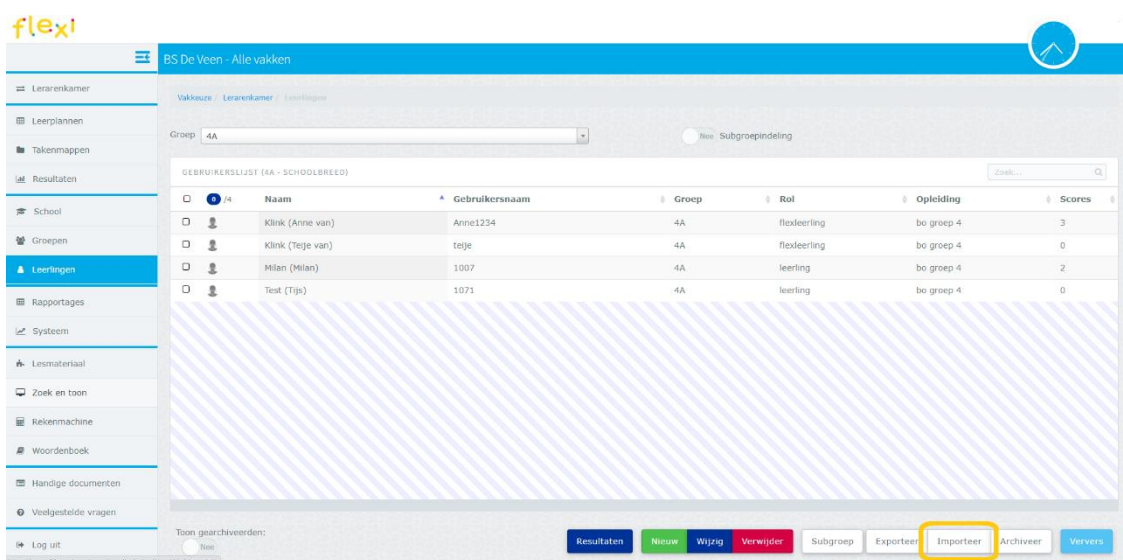

In het volgende scherm selecteer je de optie *edexml-bestand*. Klik op *Bestand kiezen* en selecteer het bestand op je computer.

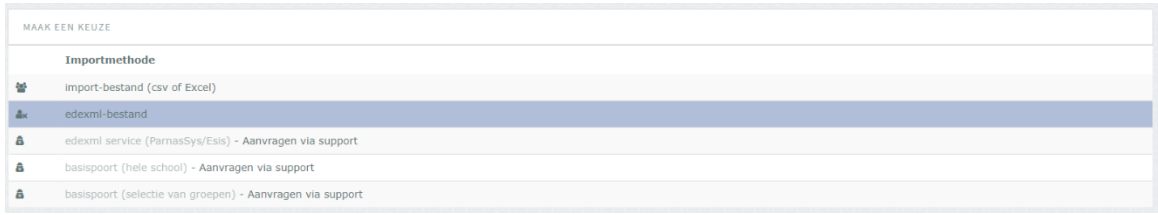

**Lees je voor het eerst leerlingen in?** Gebruik dan de knop *alleen nieuwe leerlingen toevoegen*.

**Zitten er al leerlingen in Muiswerk Flexi?** Gebruik dan de knop *nieuwe leerlingen toevoegen en bestaande bijwerken (en uit het archief terughalen).* Let op: zorg dat je eerst de oude leerlingaccounts hebt gearchiveerd. [Hier](https://www.youtube.com/watch?v=kFVvv0OOgGw) zie je hoe dit werkt.

Klik vervolgens op de knop *Voer uit* om de leerlingaccounts toe te voegen/bij te werken. Op het moment dat je alle groepen in beeld hebt en een positieve melding krijgt, weet je dat het gelukt is.

Heb je nog vragen over het importeren met een EDEXML? Neem dan contact op met Kurve Support via [support@kurve.nl](mailto:support@kurve.nl) of 0297 523159. Muiswerk Flexi is een leermiddel van Kurve.